# **Instrucciones para rellenar el impreso tasas académicas para tramitar el título GM:**

Acceder al link que tenéis en la web (debajo de las instrucciones)

## Seleccionar tasas administrativas.

#### **Impresos de tasas**

- · Vd. puede imprimir desde casa el modelo 046.
- · Con este impreso Vd. puede ir a pagar a la entidad bancaria directamente, sin pasar previamente por el centro.
- No obstante, después de efectuar el pago tendrá que pasar por la secretaría del centro para una copia del impreso pagado.

Seleccione el tipo de tasa cuyo impreso desea generar:

- ▲ Tasas por servicios administrativos (Institutos)
- ▲ Tasas por servicios administrativos (Escuelas Oficiales de Idiomas)
- ▲ Tasas por expedición de títulos
- ▲ Tasas por pruebas de acceso a Ciclos Formativos y obtención de títulos

### Seleccionar órgano gestor (Valencia) y título de técnico.

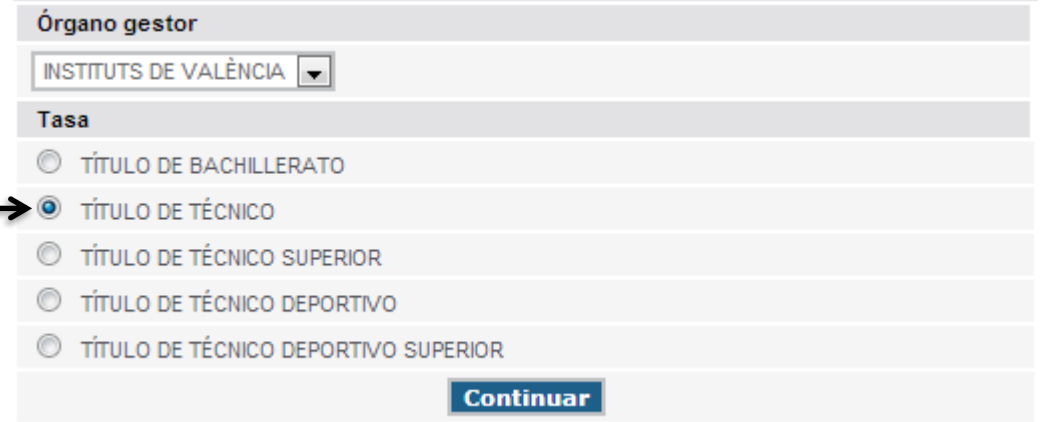

#### Seleccionar modalidad de pago

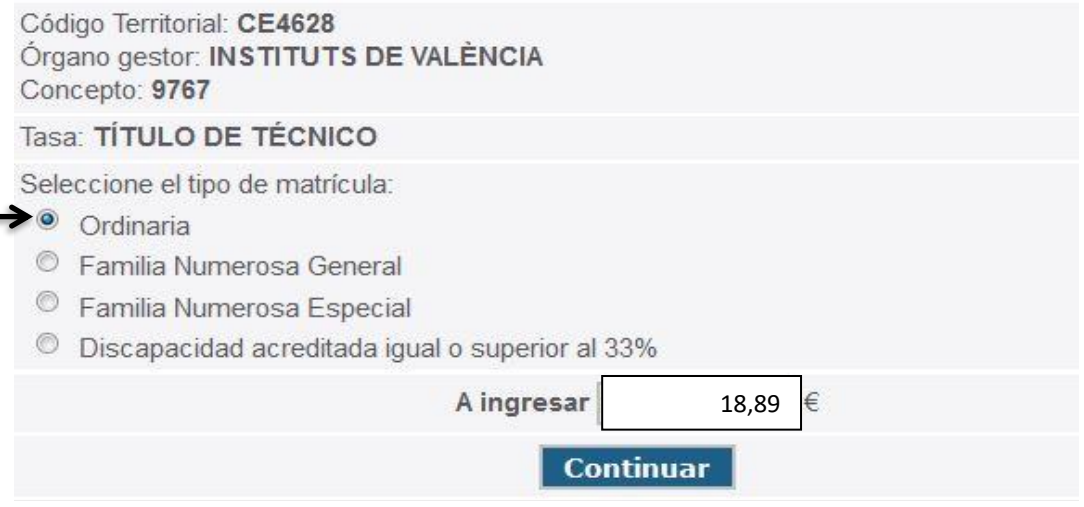

Dar a continuar y ya os saldrá el impreso donde tenéis que rellenar vuestros datos.

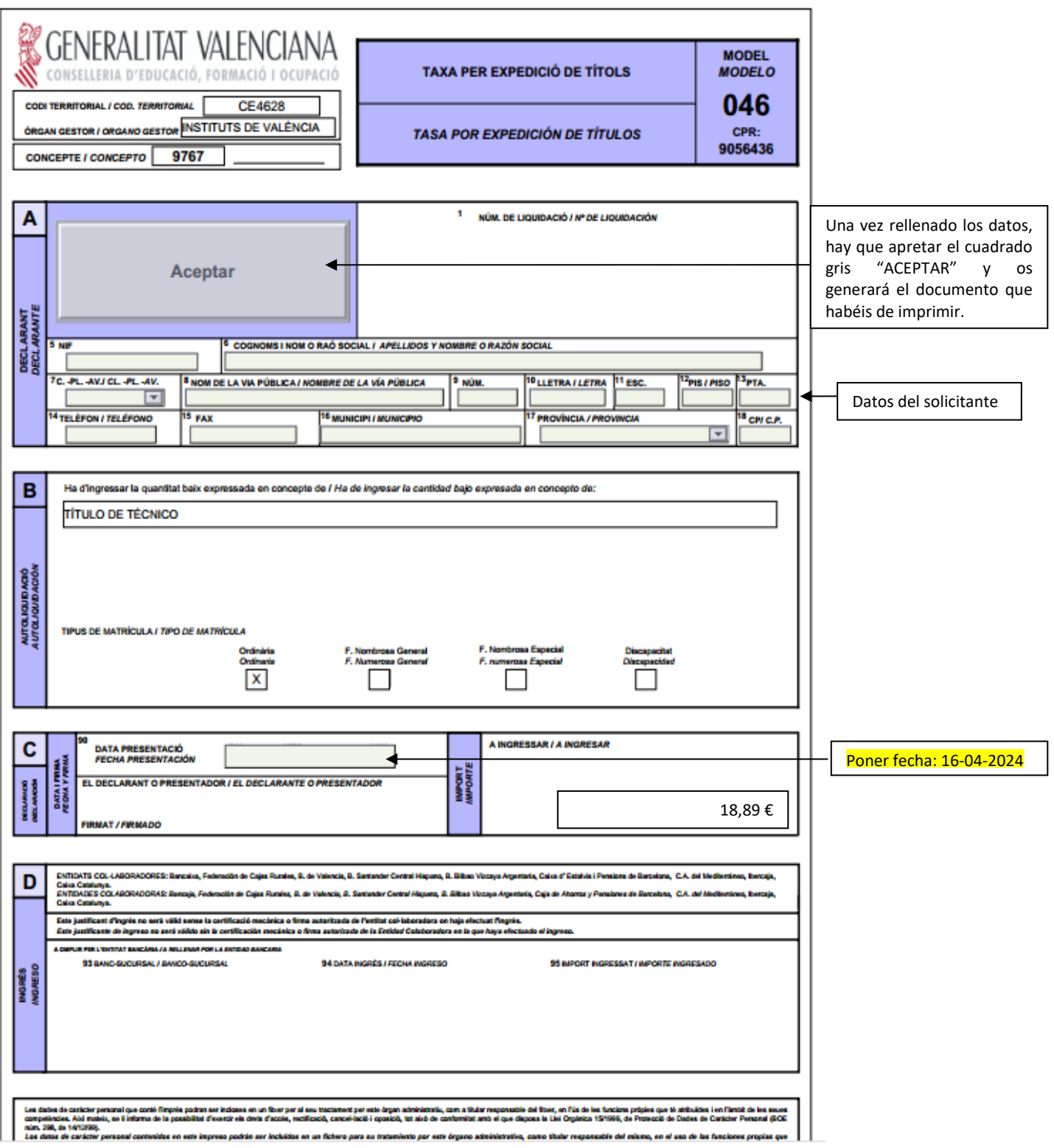

Después de rellenar los datos y dar a "ACEPTAR" os generará el documento en PDF. Habéis de darle al botón "IMPRIMIR" una sola vez (se imprimirá por triplicado).

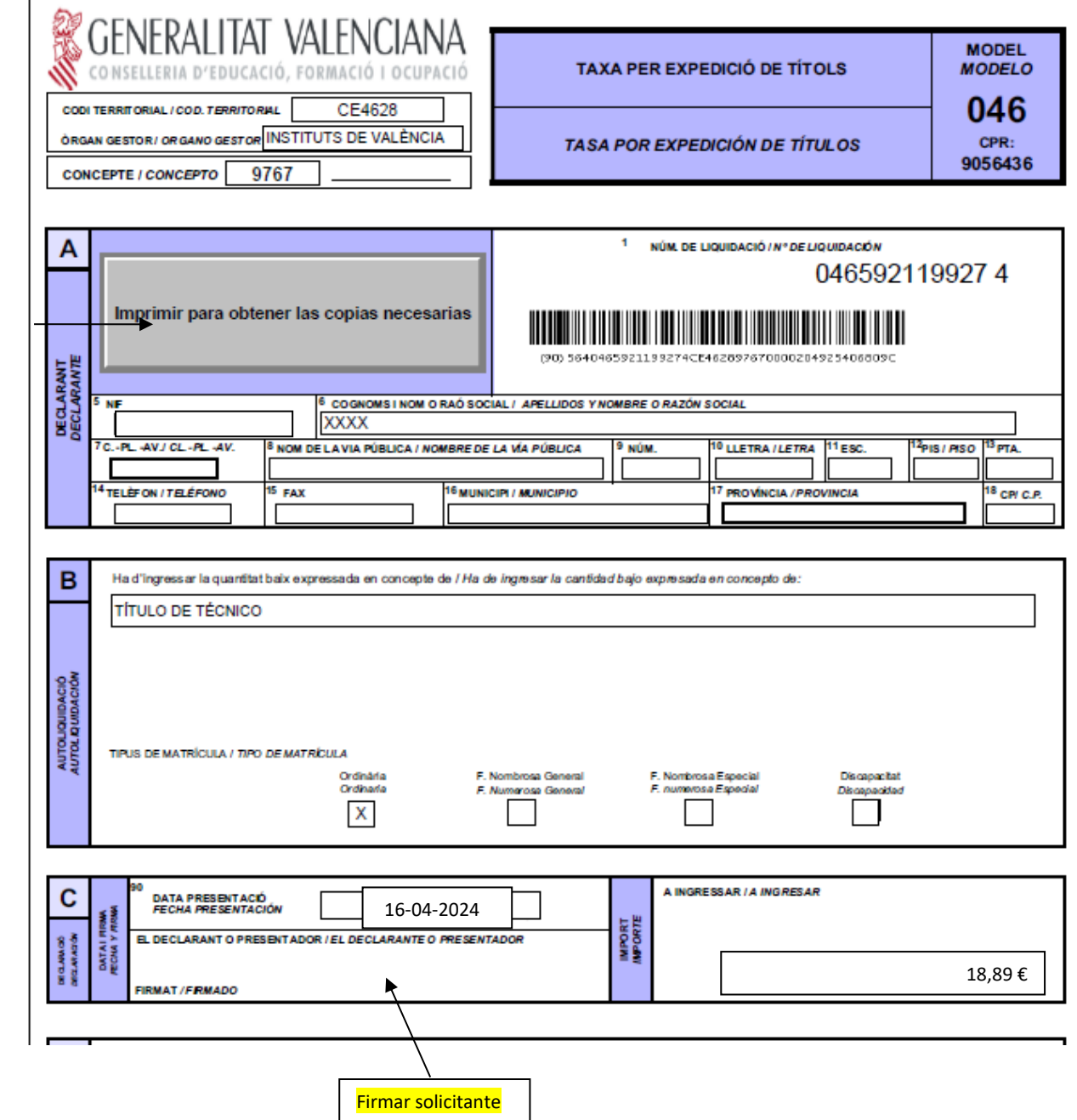

Aseguraros de que los impresos lleven código de barras y una numeración, sino **no son válidos.**

**Debéis firmar las tres copias.**

Seleccionar botón

Seleccionar botón